# 任务 1:建立机构人员档案

【任务描述】根据表 1.3.1~表 1.3.3 信息建立企业的部门档案和人员档案。

#### 表 1.3.1 部门档案

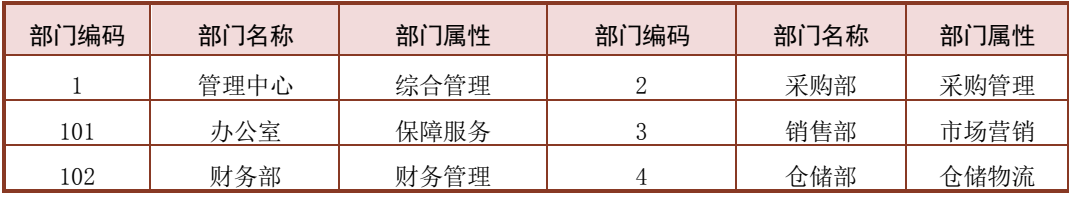

## 表 1.3.2 人员类别

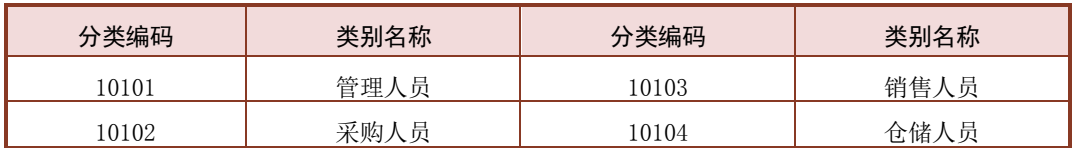

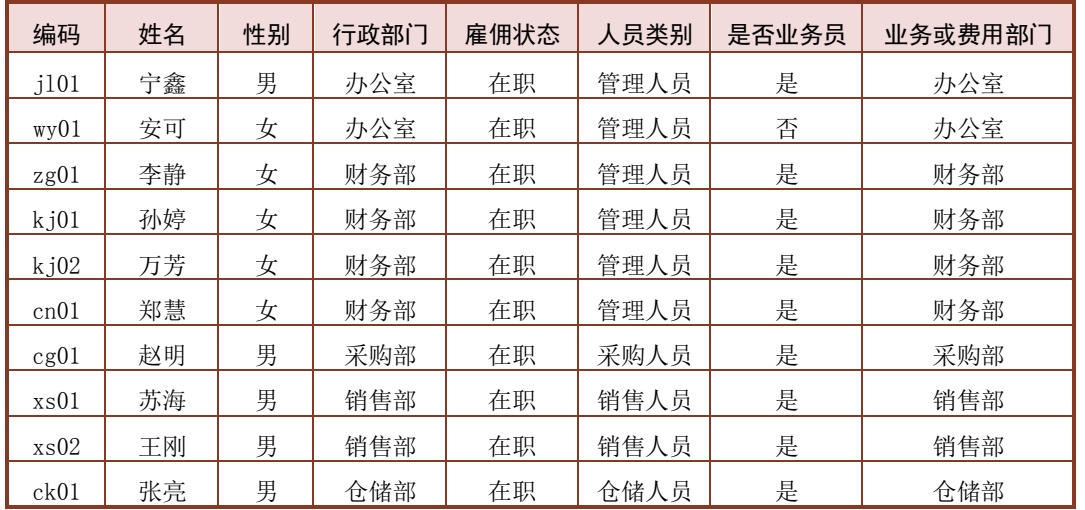

# 表 1.3.3 人员档案

【任务解析】该任务要求建立企业的部门档案、人员类别档案,并在此基础上建立人 员档案。

【岗位说明】账套主管组织进行基础档案的设置与日常维护工作。

【知识链接】基础档案是用友 ERP-U8V10.1 开展会计核算的基础, 各子系统共享公共 的基础档案信息,企业根据实际情况,结合基础信息数据管理要求,做好基础档案的整理设 计工作。由于基础数据之间存在着先后承接关系,因此基础档案的设置应遵循一定的顺序。 机构人员档案主要用于设置企业各个职能部门和职员的信息,包括本单位信息、部门档案、 人员档案、岗位档案、职务档案等内容。

## 【工作指导】

# 1.建立部门档案

(1)执行【开始】-【所有程序】-【用友 U8V10.1】-【企业应用平台】命令,或者双击 桌面上的【U8 企业应用平台】图标,打开【登录】窗口。

(2)在【登陆到】框中录入服务器名称或"127.0.0.1",【操作员】框中录入"zg01", 密码为空,【账套】选择"[101](default)宁鑫商贸公司",【操作日期】设置为 "2023-01-01",如图 1.3.1 所示,单击【登录】按钮。

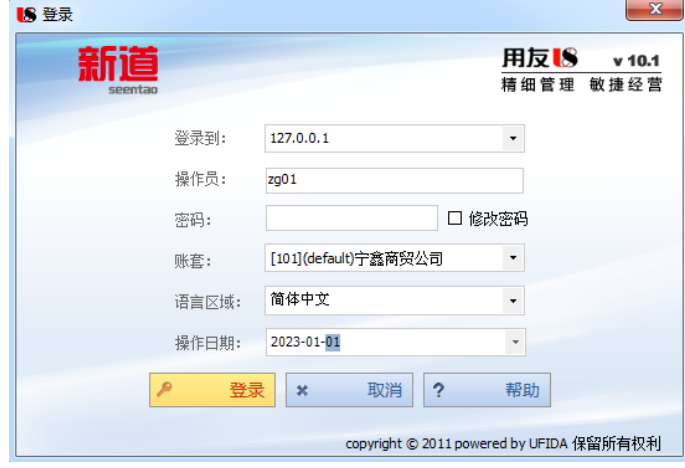

图 1.3.1 企业应用平台登录窗口

(3)打开【企业应用平台】,单击左下角的【基础设置】选项卡,执行【基础档案】-【机 构人员】-【部门档案】命令,打开【部门档案】窗口。

(4)单击【增加】按钮,根据表 1.3.1 所示信息,【部门编码】录入"1",【部门名称】 录入"管理中心",【部门属性】录入"综合管理",单击工具栏的【保存】按钮或按 F6 键, 完成管理中心部门档案的建立。

(5)再单击工具栏的【增加】按钮或按 F5 键,继续建立其他部门档案,全部增加完毕后 如图 1.3.2 所示,关闭【部门档案】窗口。

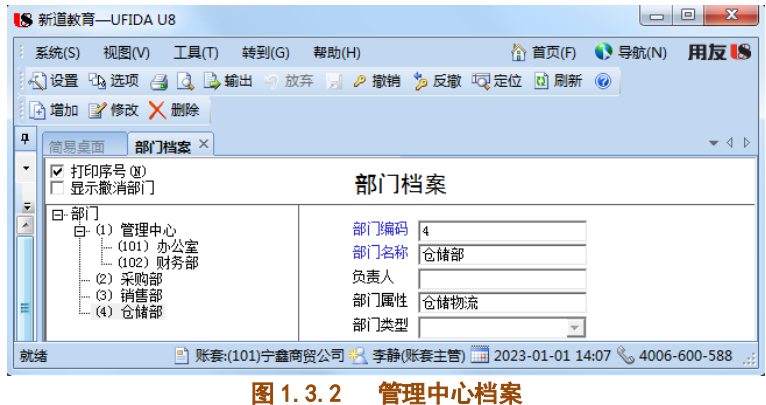

#### 2.增加人员类别

(1)执行【机构人员】-【人员类别】命令,打开【人员类别】窗口。

(2)选中左侧"正式工"类别,单击【增加】按钮,打开【增加档案项】窗口,将【档 案编码】补充完整为"10101",在【档案名称】框中录入"管理人员",如图 1.3.3 所示, 单击【确定】按钮。

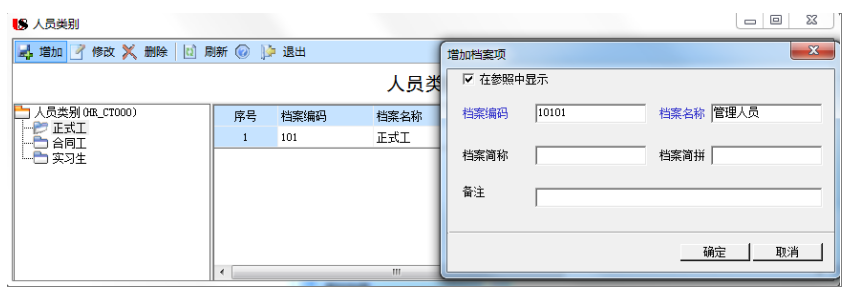

图 1.3.3 增加人员类别

(3)根据表 1.3.2 所示信息继续增加其他人员类别,全部增加完毕后,关闭【增加档案 项】窗口,"正式工"类别下建立 4 种人员类别,单击【退出】按钮。

# 3.建立人员档案

(1)执行【机构人员】-【人员档案】命令,打开【人员列表】窗口。

(2)单击【增加】按钮,打开【人员档案】窗口,根据表 1.3.3 所示信息, 分别录入人员编码、人员姓名、行政部门等信息,选择性别、雇用状态,勾选 "是否业务员"复选框,如图 1.3.4 所示,单击【保存】按钮。

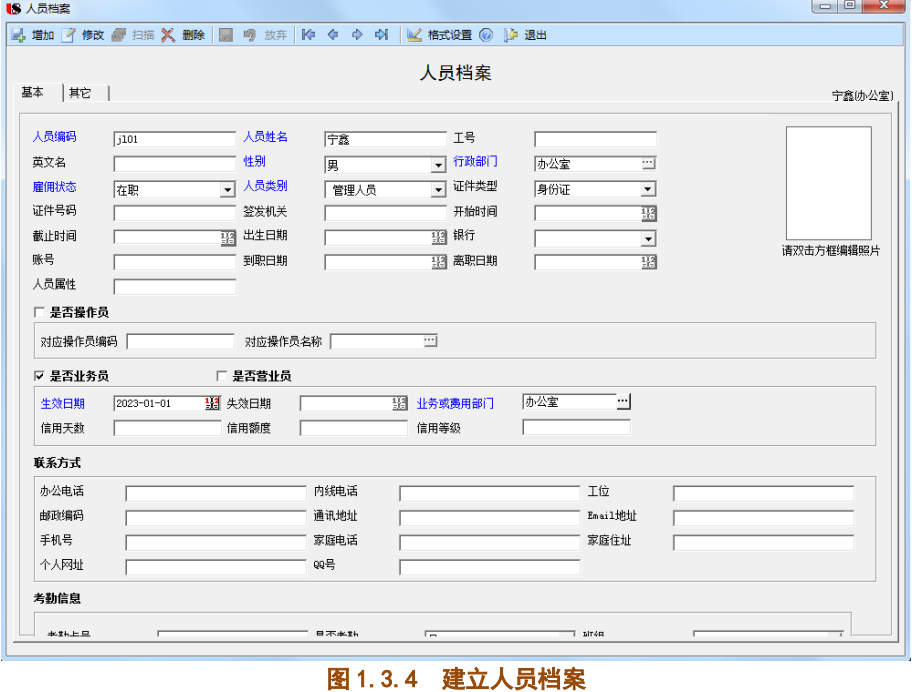

(3)根据表 1.3.3 所示信息,继续建立其他人员档案,全部建立完成后单击【退出】按 钮,【人员列表】窗口显示全部人员档案,如图 1.3.5 所示。

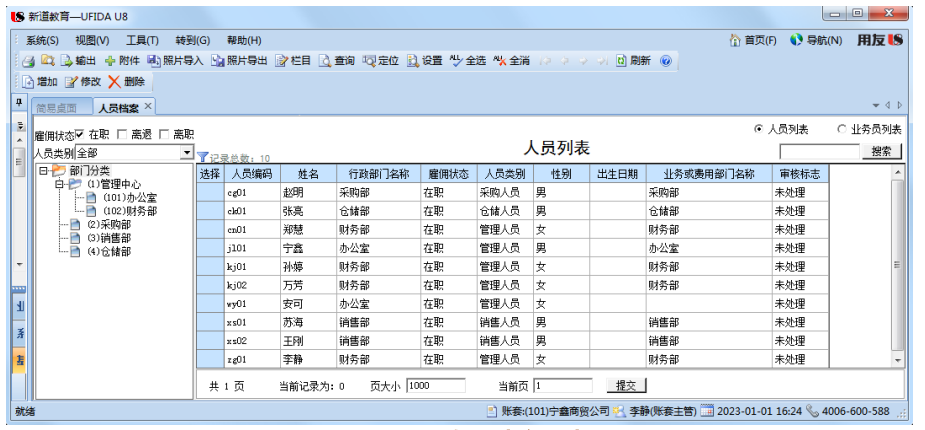

#### 图 1.3.5 人员档案列表

# 【工作提示】

1. 部门编码必须和编码方案中的编码级次一致, 否则无法保存。

2. 部门档案在增加时, 应先增加上级再增加下级, 删除时应先删除下级再删除上级。

3. 建立好的部门档案, 如需修改, 可通过【修改】按钮实现, 但是部门编号无法修改。

# 【拓展延伸】

1. 建立部门档案时,由于此时人员档案尚未设置,所以【负责人】暂时不能填写,如果 需要设置,待人员档案设置完成后,再回到部门档案中通过【修改】命令补充完成。

2. 在录入档案时,可用快捷键 F6 替代【保存】按钮, F5 替代【增加】按钮。

3. 如果某个部门因为单位机构调整而被削减,可以对其进行撤销,撤销部门时该部门不 能有在职和未注销的职员,其方法是选中要撤销的部门,然后单击工具栏中的【撤销】按钮, 即可撤销此部门。